# Configurazione della destinazione SNMP (Simple Network Management Protocol) sui punti di accesso WAP121 e WAP321  $\overline{a}$

## **Obiettivo**

Una destinazione SNMP fa riferimento sia al messaggio inviato che al dispositivo di gestione a cui vengono inviate le notifiche dell'agente. Viene utilizzato per informare l'utente se vi sono modifiche nella rete. Ogni destinazione è identificata da nome, indirizzo IP, porta UDP e nome utente. SNMPv3 invia le notifiche di destinazione SNMP come messaggi Inform a SNMP Manager invece che come trap. In questo modo viene garantito il recapito del target poiché le trap non utilizzano la conferma ma le informazioni la utilizzano.

Questo articolo spiega come configurare le destinazioni SNMP (Simple Network Management Protocol) sui punti di accesso WAP121 e WAP321 che supportano le destinazioni SNMPv3.

Nota: Le configurazioni degli utenti SNMP devono essere completate prima della configurazione delle destinazioni SNMP. Per configurare gli utenti SNMPv3, fare riferimento all'articolo SNMP User Configuration sui punti di accesso WAP121 e WAP321.

### Dispositivi interessati

·WAP121 · WAP321

### Versione del software

 $•1.0.3.4$ 

#### Destinazione SNMP

Passaggio 1. Accedere all'utility di configurazione Web e scegliere **SNMP > Targets**. Viene visualizzata la pagina Oggetti:

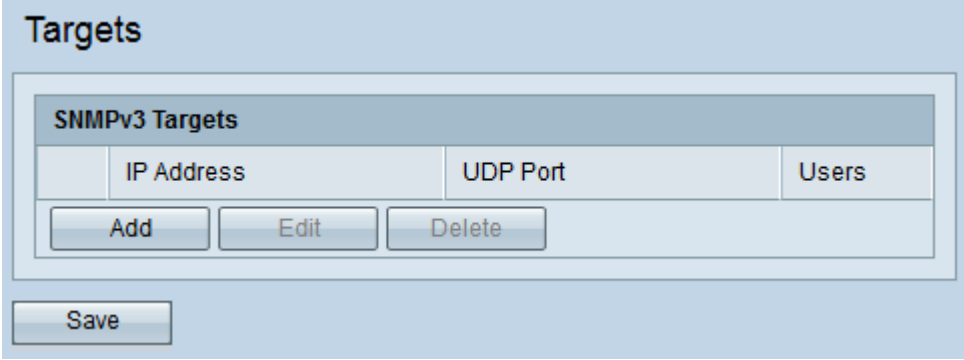

Passaggio 2. Fare clic su Add per aggiungere una nuova destinazione SNMP. Un dispositivo WAP supporta un massimo di otto destinazioni.

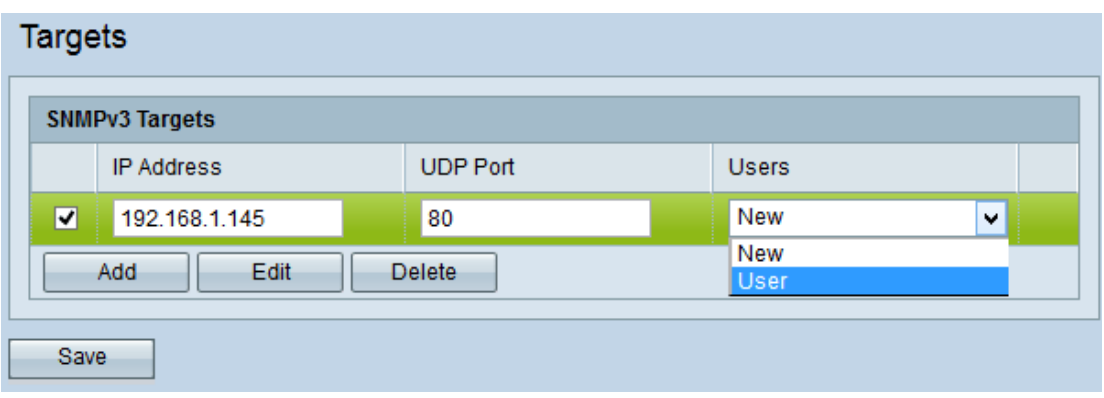

Passaggio 3. Selezionare la casella di controllo corrispondente alla nuova destinazione aggiunta.

Passaggio 4. Fare clic su Modifica.

Passaggio 5. Immettere l'indirizzo IP del programma di gestione SNMP remoto che deve ricevere la destinazione nel campo Indirizzo IP.

Passaggio 6. Immettere la porta UDP associata alla destinazione nel campo Porta UDP. La porta UDP viene utilizzata come canale per la trasmissione dei dati. Varia da 0 a 65535.

Passaggio 7. Scegliere l'utente da associare alla destinazione dall'elenco a discesa Utenti. Una destinazione può essere inviata a utenti diversi con lo stesso indirizzo IP e la stessa porta UDP. Questo elenco mostra tutti gli utenti creati nella pagina Utenti.

#### Passaggio 8. Fare clic su Salva.

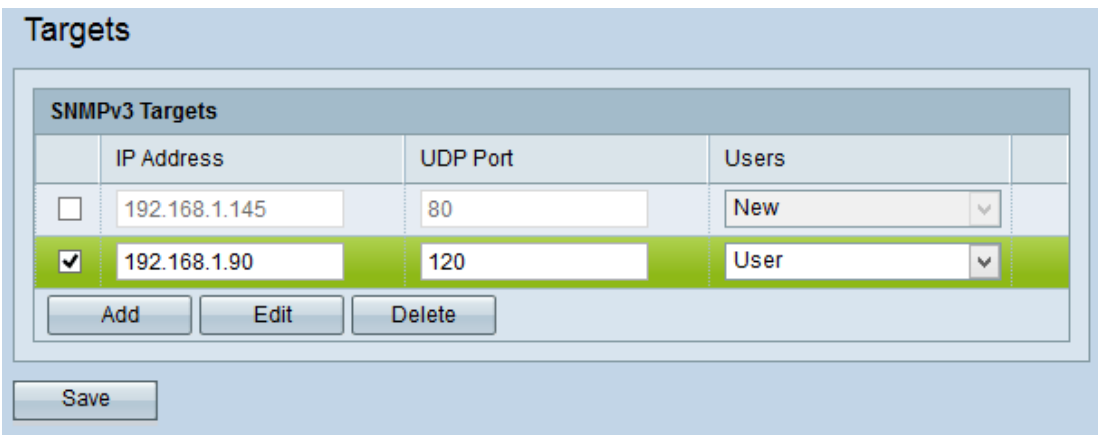

Passaggio 9. (Facoltativo) Per modificare una destinazione esistente, selezionare la casella di controllo della destinazione nella tabella Destinazioni SNMPv3 e fare clic su Modifica. Apportare le modifiche desiderate e fare clic su Salva.

Passaggio 10. (Facoltativo) Per rimuovere una destinazione configurata dall'elenco, selezionare la casella di controllo della tabella Destinazioni SNMPv3 e fare clic su Elimina.